# **WorldCat Local Release Notes**

# 13 November 2011

## **Contents**

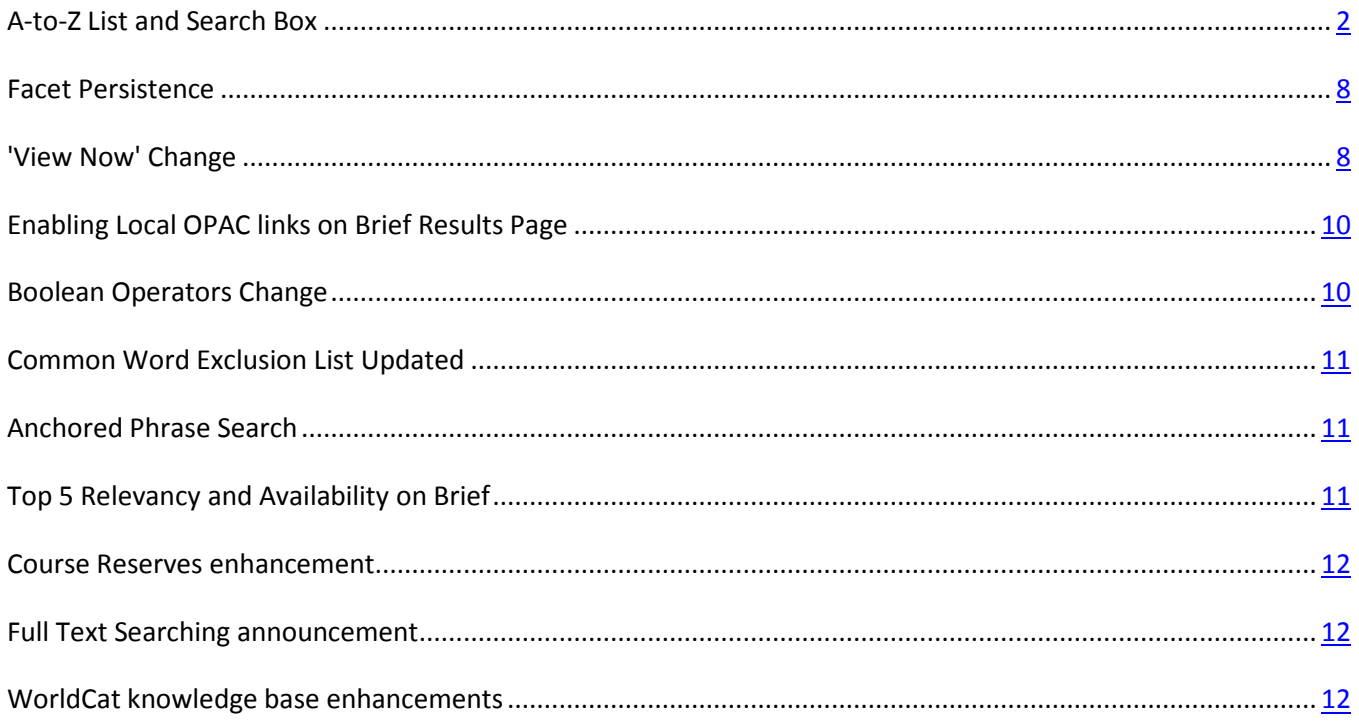

# <span id="page-1-0"></span>**A-to-Z List and Search Box for eJournals, Article Citations and eBooks – Now Available**

The A-to-Z List and search feature allows libraries to offer their patrons the means to discover electronic journals held within their WorldCat knowledge base collections via an easy-to-use search and browse interface.

The library must have electronic journal content configured within their WorldCat knowledge base. To create a custom link viewable from the library's worldcat.org site, the library needs to configure within Service Configuration and the instructions are provided later within this document or go there now by clicking [here.](#page-7-0)

**Please note:** Only Full WorldCat Local and WMS libraries can take advantage of this new feature.

### **A Quick Tour of A-to-Z List and eJournal Search Box**

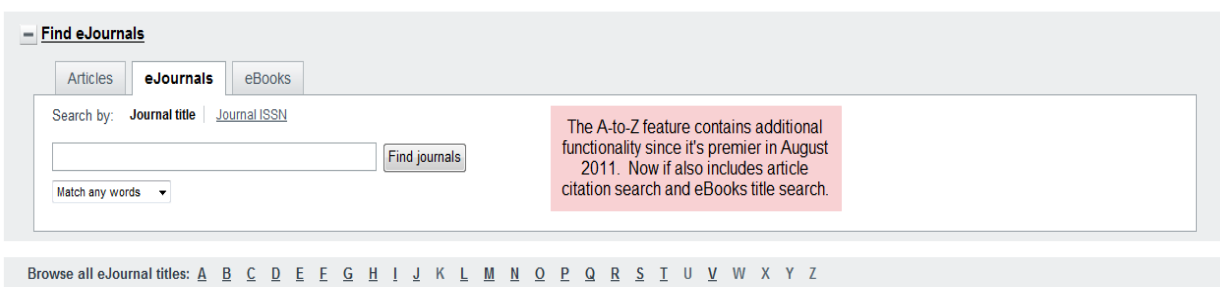

#### Example of browse-by-eJournal title mode:

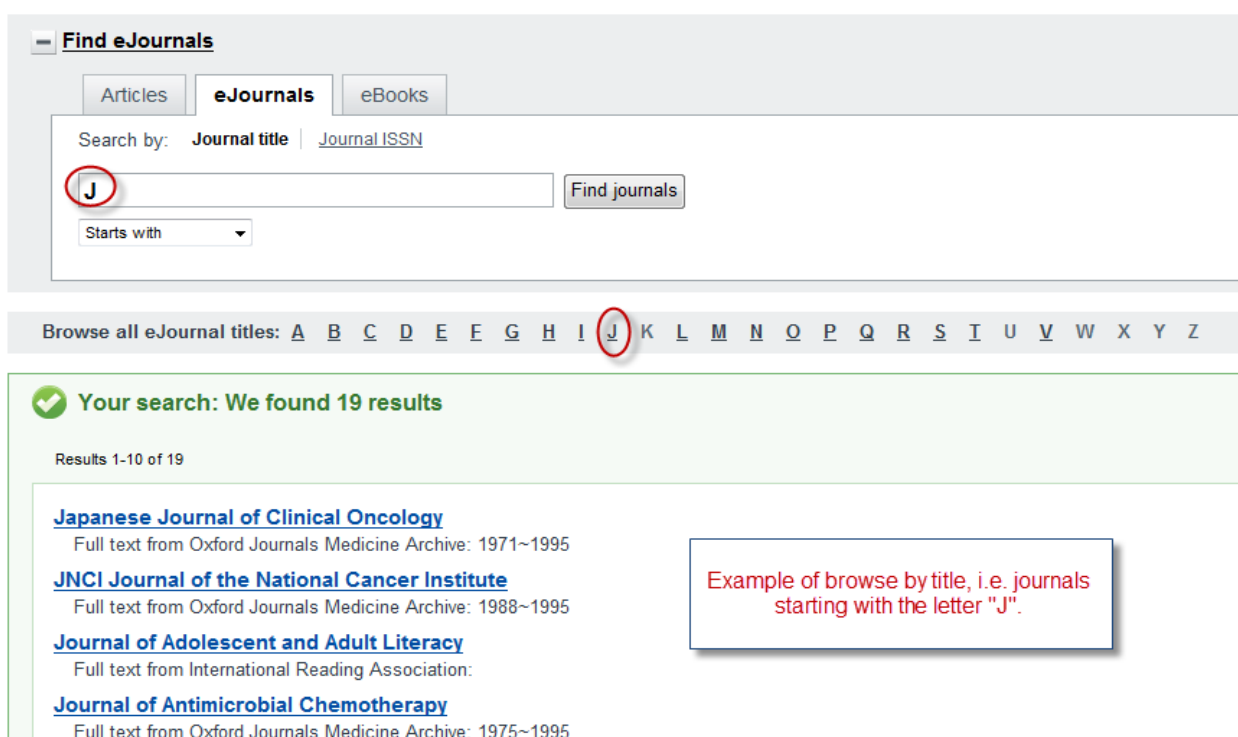

### Example of search by eJournal title mode:

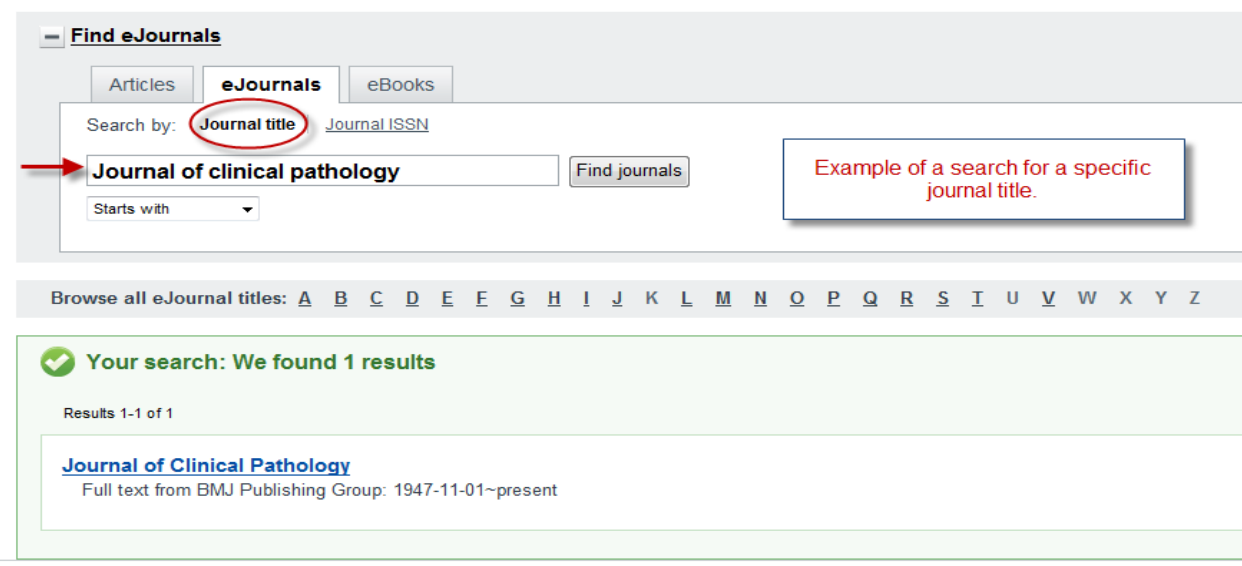

### Example of search by eJournal ISSN:

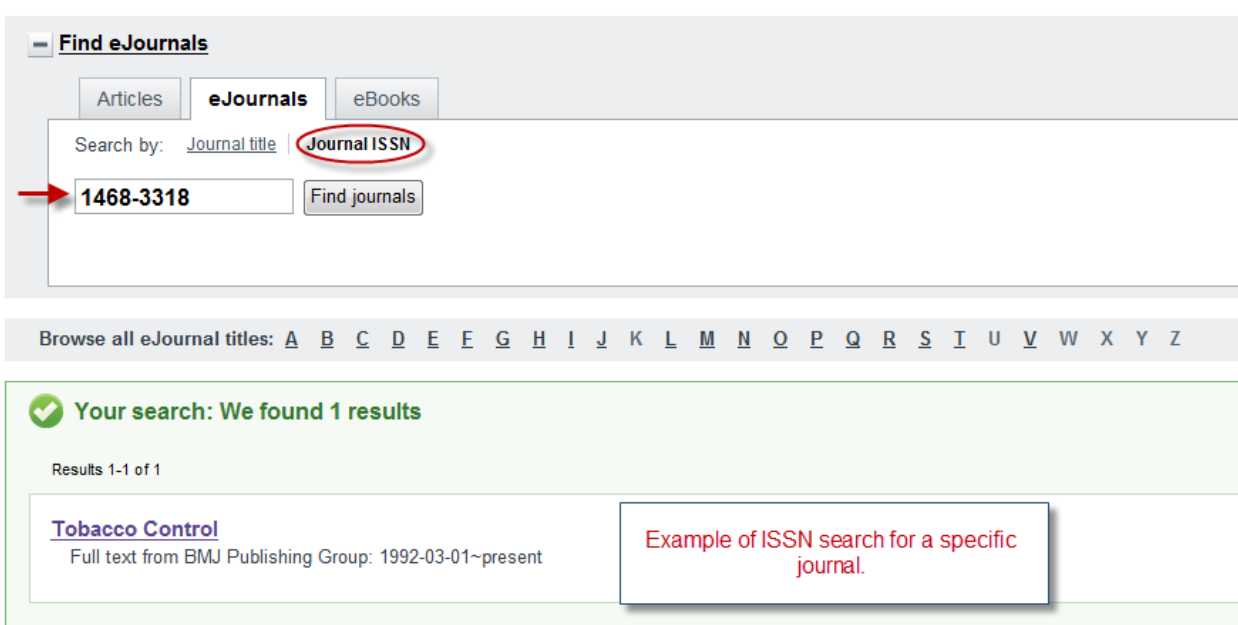

#### Example of search match choices and sample results:

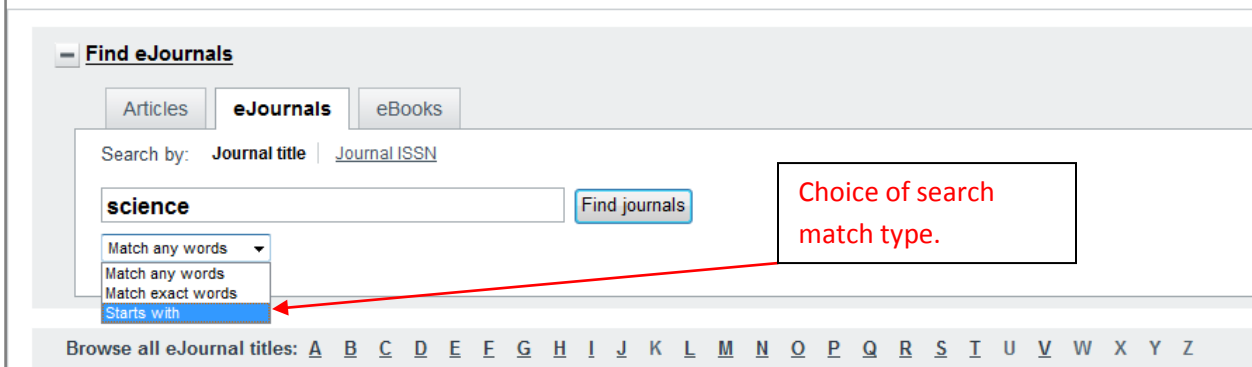

## **A Quick Tour of Articles Citation Search**

#### Here is a sample screen of the articles citation search function.

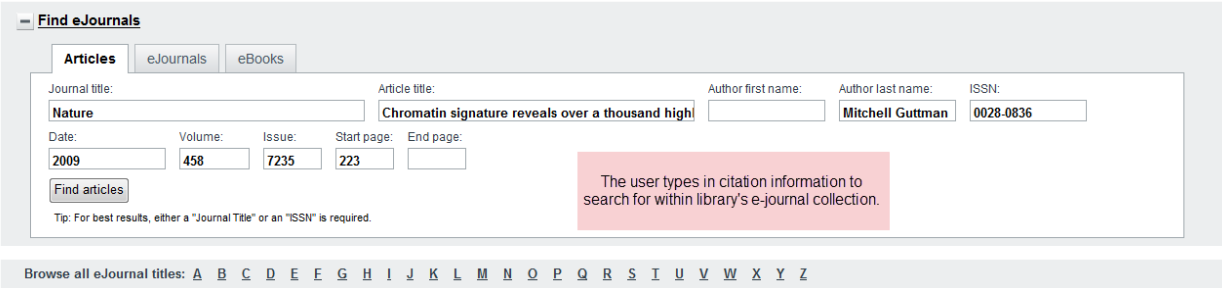

#### Here is the result of the citation search:

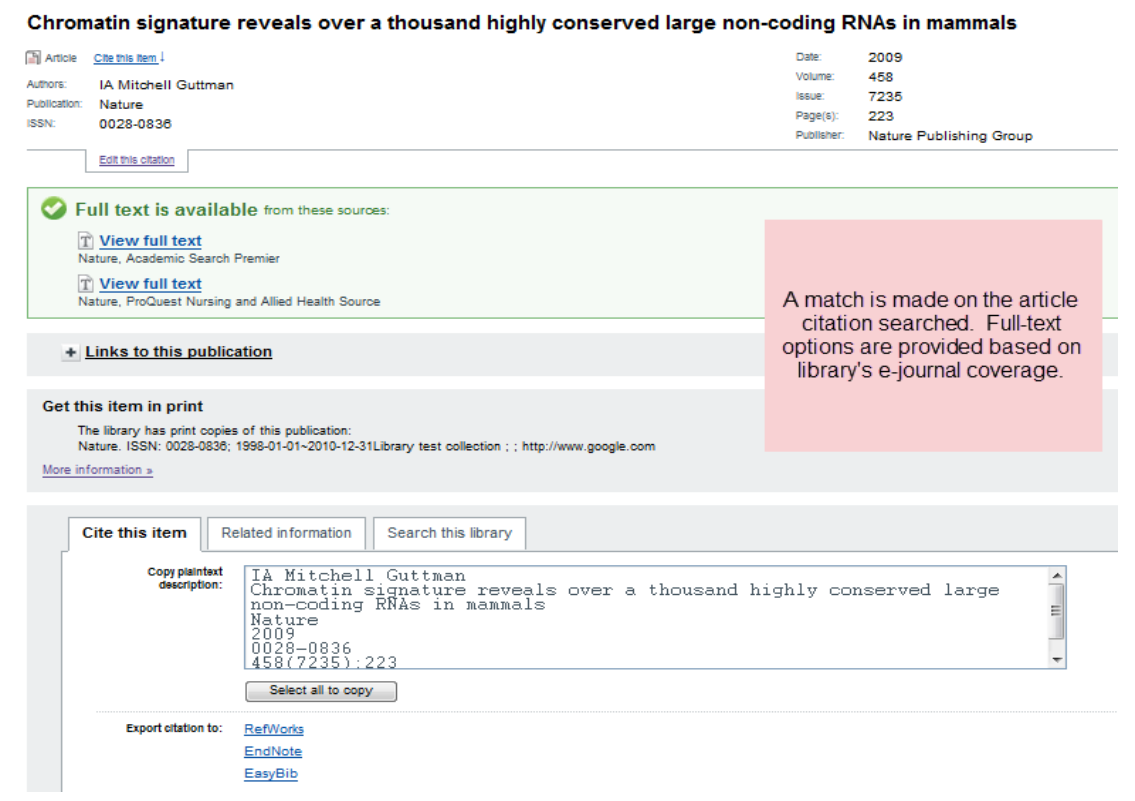

### **A Quick Tour of eBooks Search Screen**

#### Here is a sample screen of the eBooks search function.

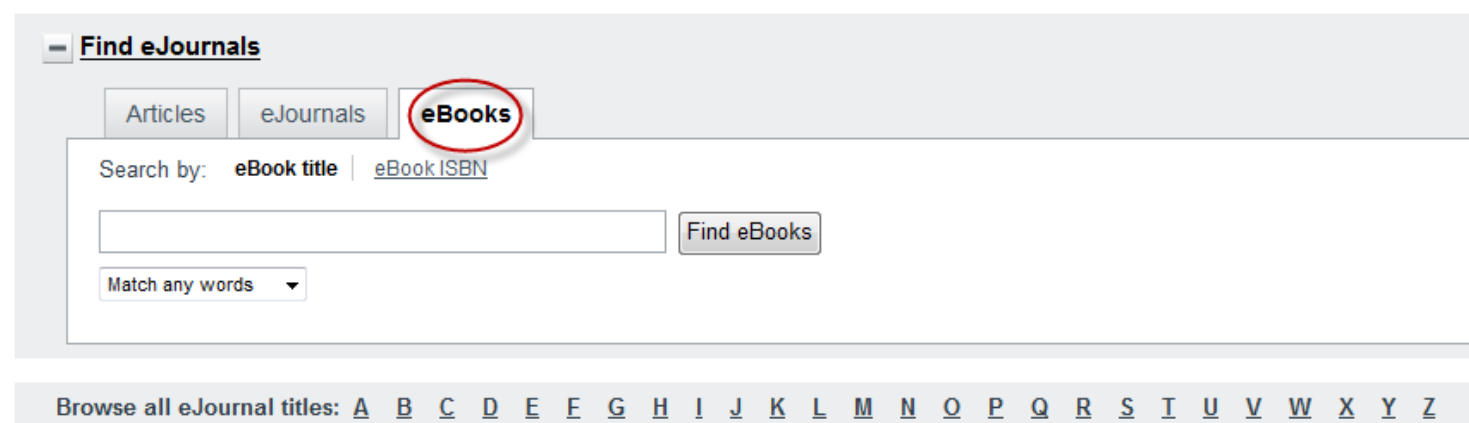

#### Results page from eBooks search:

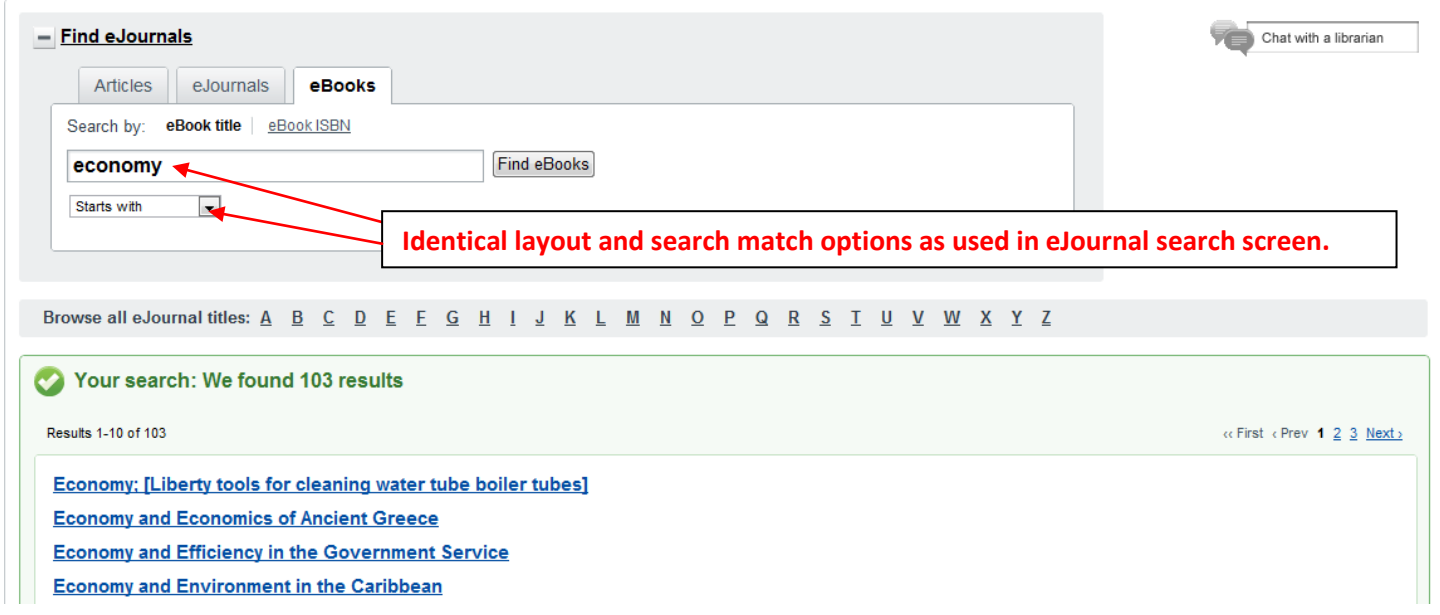

The ISBN search screen allows the user to search by ISBN (similar to the ISSN search available on the eJournals search screen.) Search match options are identical as offered within the eJournals search page.

## **How to enable A-to-Z List and Search Box Features**

In Service Configuration, go to "User Interface Options" module under My WorldCat.org:

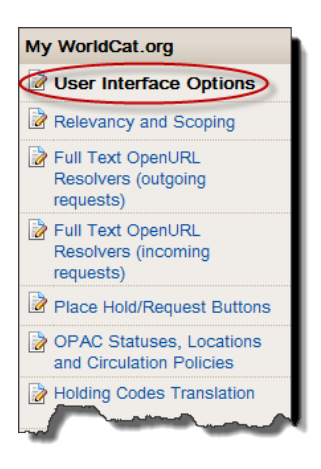

In the "Custom Link(s)" section, add a new custom link as follows:

- 1. Select link type = *other*
- 2. Enter the following URL format:<http://yourlibrary.worldcat.org/openurlresolver/search> (Replacing 'yourlibrary' with your own library's WorldCat Local name.)
- 3. Create the display text for your new custom link, e.g. "*A-Z List for eJournals*"

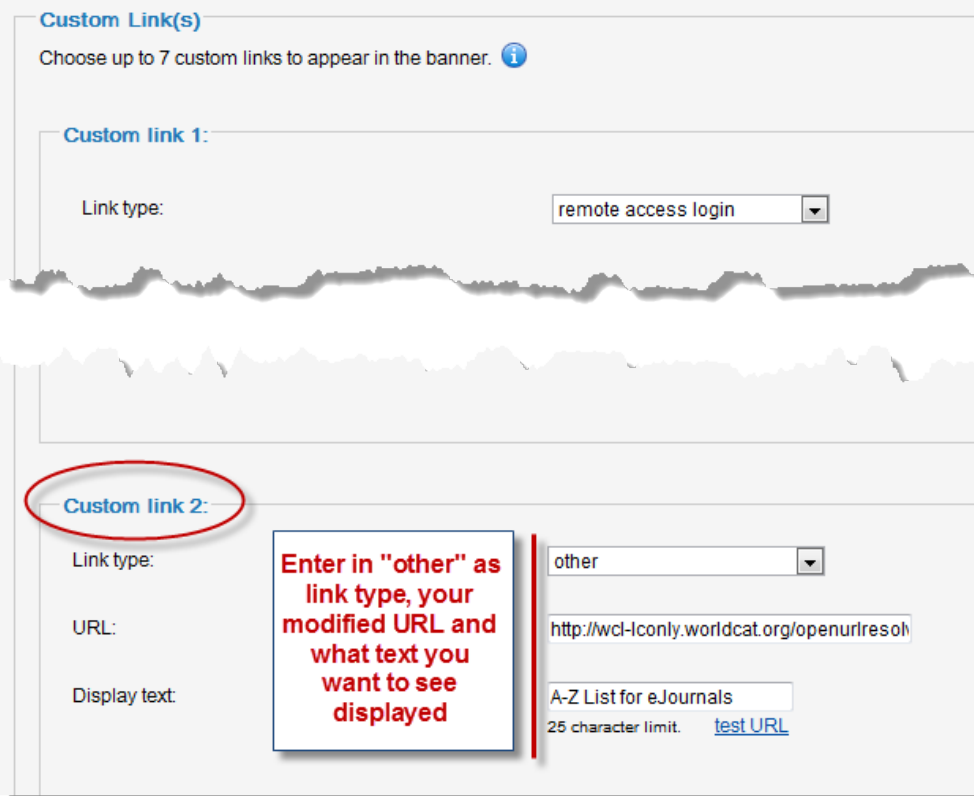

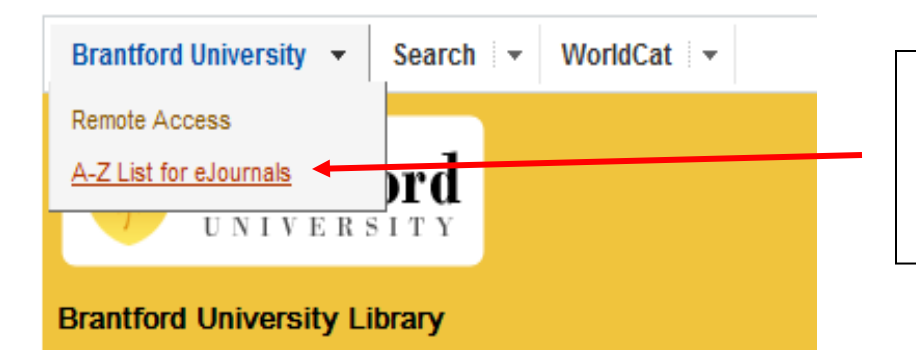

**After saving your changes, the newly created custom link will now show underneath the library drop down box on the upper left-hand side.**

#### When this new custom link is clicked, this is what the user will see:

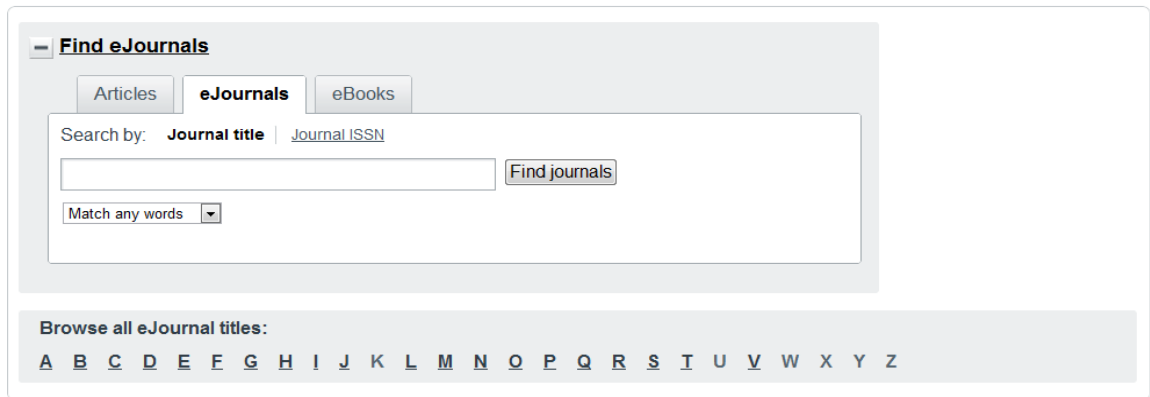

### **Options to creating a Custom Link**

Creating a Custom Link for your users to open the new A-to-Z feature from your library's WCL header is a suggested implementation of how to get your A-Z list into your WCL site, but it's not really required. Some libraries may have used up all 7 of their custom links and so another option is available for those instances. Your library could use your A-Z list just by pointing your users to your customized URL from your library homepage, i.e. <http://yourlibrary.worldcat.org/openurlresolver/search>

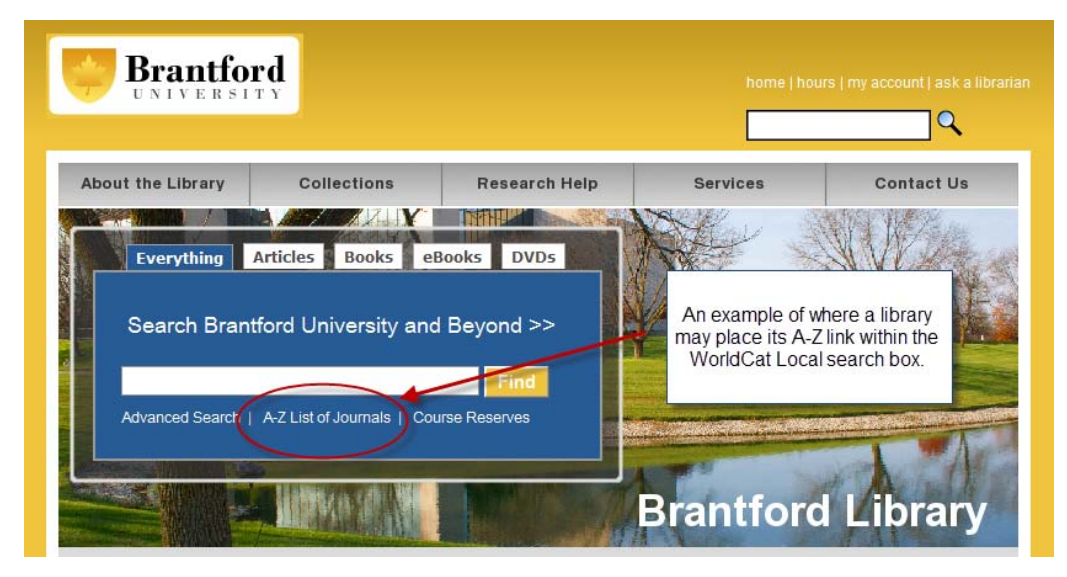

## <span id="page-7-0"></span>**Facet Persistence**

Many users tend to use their browser's back button to navigate back and forth between the brief results and detail record pages. Previously, this action would lose the facet selections made by the user, causing the user to reset their facet selections. Now, facet choice persists when the browser back is used. However, facets are not persistent for the entire search session, for example, once a new search is entered; facets are cleared, giving the user the opportunity to select appropriate facets for the new search.

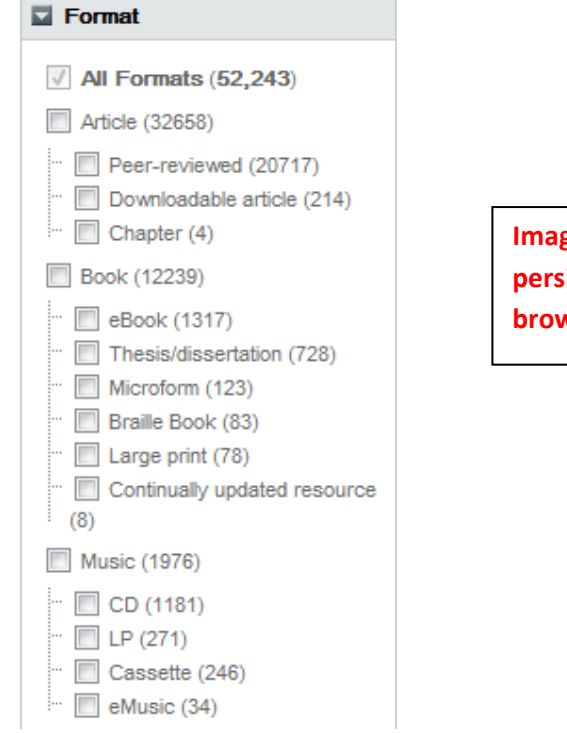

**Image at left showing some facets with persistence enabled when using the browser's back button.**

# <span id="page-7-1"></span>**"View Now" Change**

The "View Now" feature has been moved from below the cover art to the new tab structured action bar below the bib data. The "View Now" area continues to display electronic resources from the master record, WorldCat knowledge base holdings and LHRs.

A new feature is now available allowing institutions to also include links from their local OPAC in the 'View Now' window. Links from the local OPAC are retrieved in two ways: if links from the master record, WorldCat knowledge base or LHR exist, then a "Show more links" option will appear below those links. If links from these other sources do not exist, the system will automatically call the local OPAC when the 'View Now' tab is selected. OPAC links in the 'View Now' area is only available for FULL WorldCat Local subscriptions.

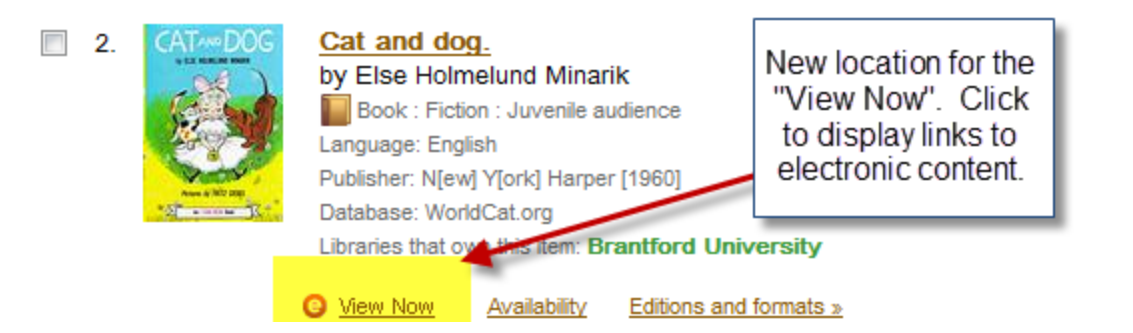

When the "View Now" is clicked, electronic resources from the master record, WorldCat knowledge base holdings and LHRs are displayed.

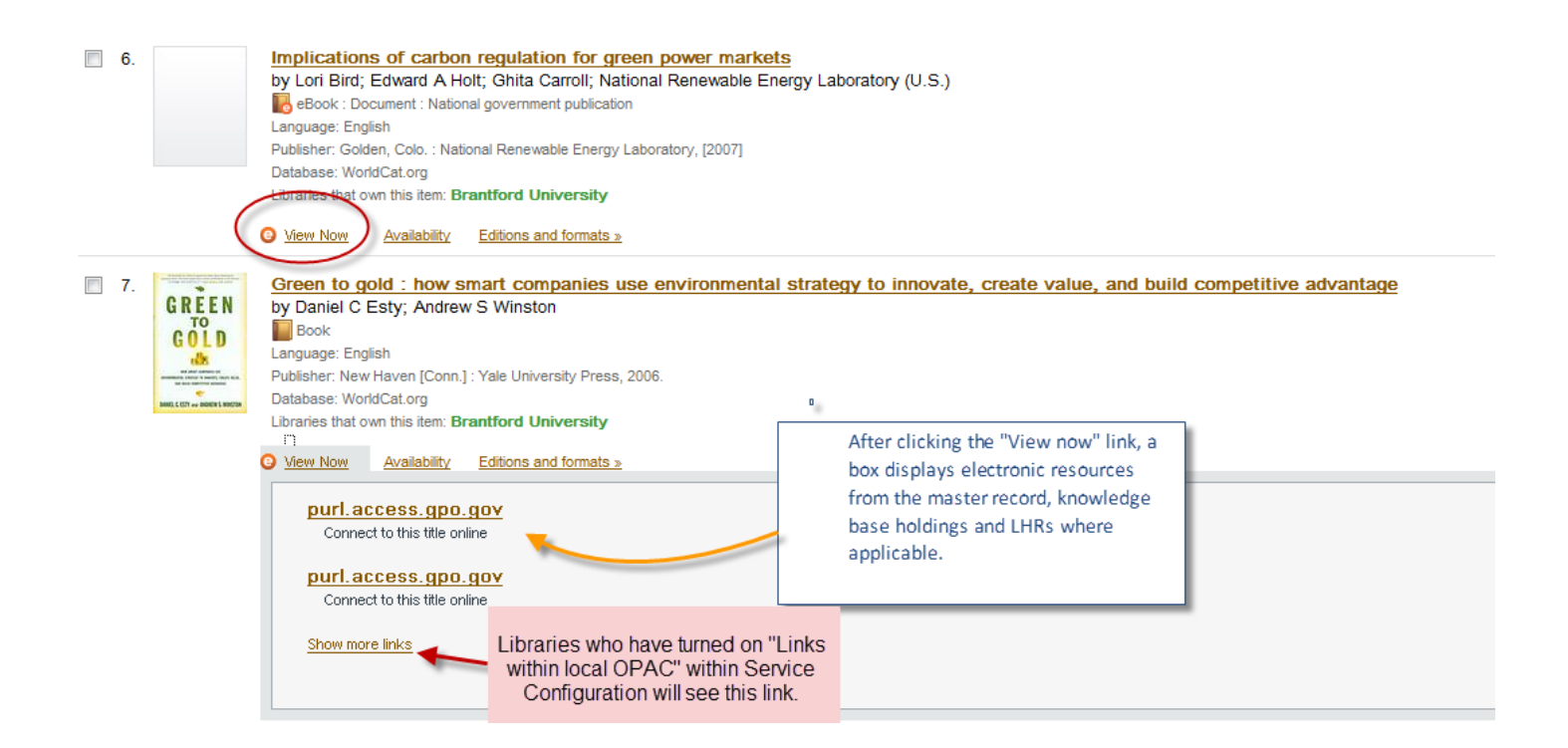

If no links found for this item, the "view now" will be non-functional (grayed out).

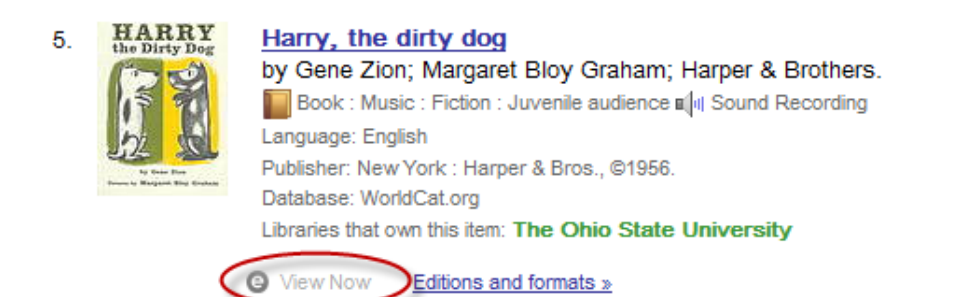

# <span id="page-9-0"></span>**Enabling Local OPAC links on Brief Results Page**

The setup for this feature within Service Configuration are provided below. However, a few items of importance to note: Libraries cannot currently differentiate between item types when setting up to display local OPAC links This is, however, planned for future implementation. Also, in order to resolve the user directly to full text from the search results workflow, links with  $2^{nd}$  indicator = 2 (related resources) will not display in the 'View Now' window. But they will continue to display on the detailed record (this is only applicable to Z39.50 OPACs where 2<sup>nd</sup> indicator is known).

## **Service Configuration Setup for Local OPAC Links**

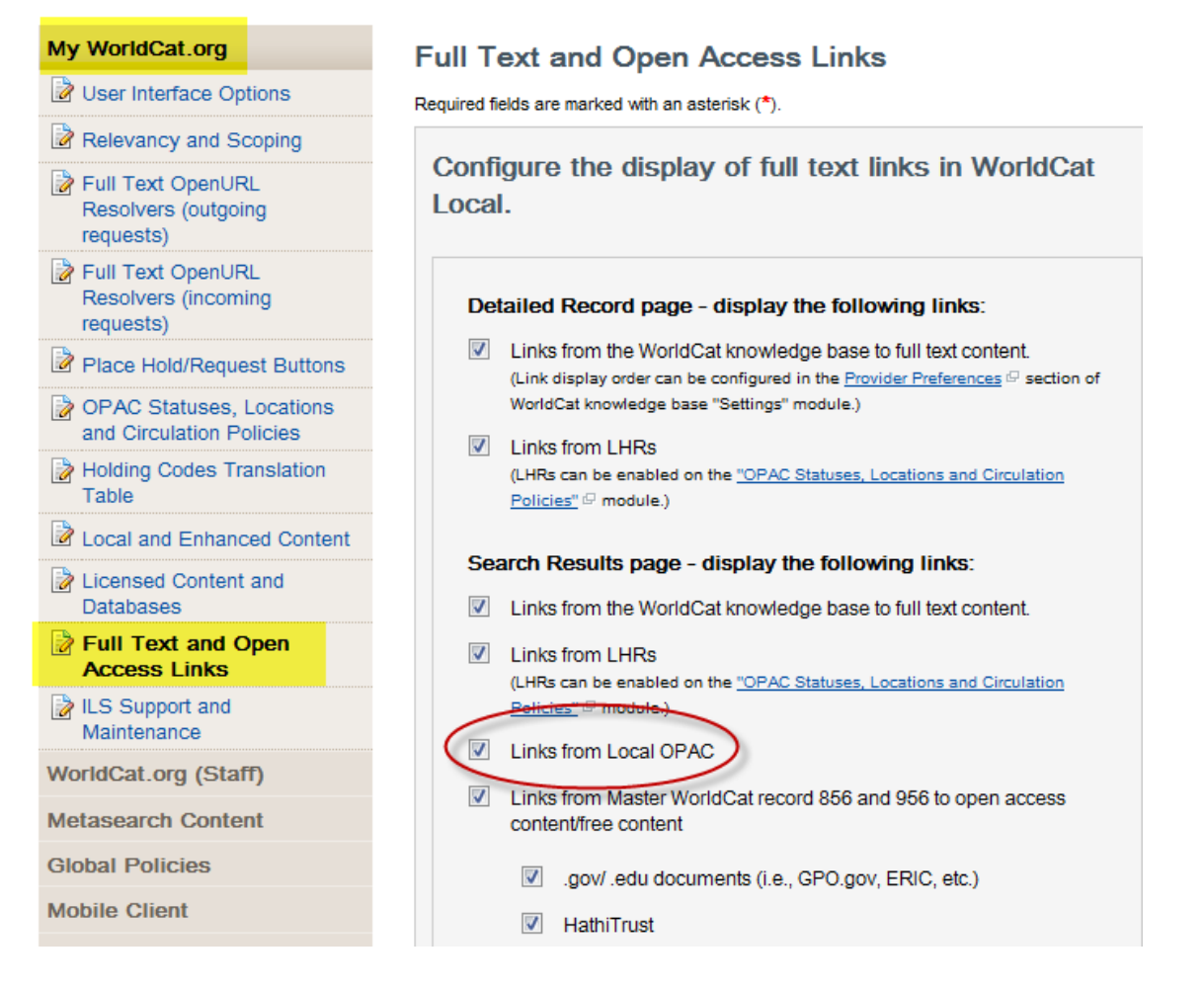

# <span id="page-9-1"></span>**Boolean Operators Change, updated Common Word Exclusion list, and Anchored Phrase Search**

<span id="page-9-2"></span>Boolean word operators now only work when used in all caps (AND, OR, NOT). Lowercase versions of these words have been added to the Common Word Exclusion list.

## **Common Word Exclusion List Updated**

**English:** a an and (lowercase) are as at be but by for from had have he her his how in is it not (lowercase) of on or (lowercase) that the this to was which with you

**French:** de la le les des un une

**German**: der das dass du er sie es wer wie mit am im in aus auf ist sein wird ihr ihre ihres als von mit dich dir mich mir mein sein kein wird

### <span id="page-10-0"></span>**Anchored Phrase Search**

New support for performing anchored phrase search by using the "=" within a phrase search. Previously only ":" was used to identify index labels. However, this new feature has a specific meaning. For example, the query: ti="gone with the wind" searches for the **anchored phrase** "gone with the wind" in the title (ti) index. Any available index can be used with "=" in a search. Regular phrase searching does not require double quotes in the search, so there is no constraint of having to enclose the value in double quotes.

## <span id="page-10-1"></span>**Top 5 Relevancy now reflects availability on the brief record**

The availability on brief (AOB) feature is now reflected on the Top 5 Relevancy results set. Previously the AOB was limited to just regular brief display results.

<span id="page-10-2"></span>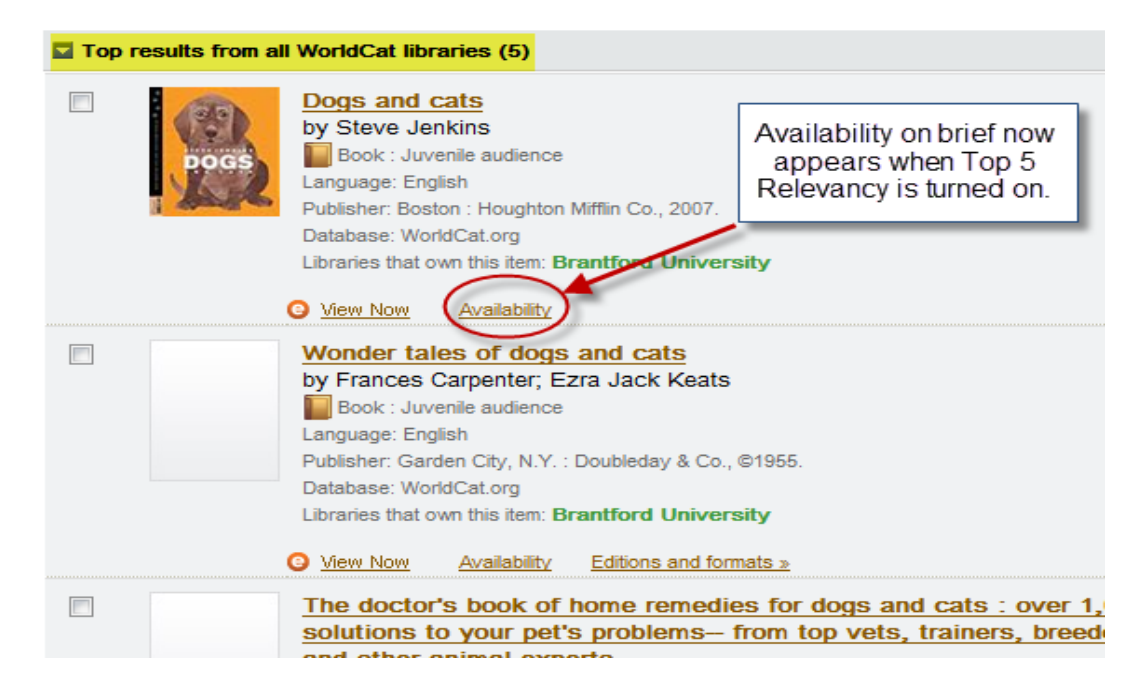

## **Course Reserves Enhancement**

Course Maintainers and Course Managers now have the ability to enter in "Notes" on an item even if item appears in more than one course. This offers the ability to insert specific notes for students (similar to what you would see in a syllabus), e.g. "Read Chapters 2-6, 12-14."

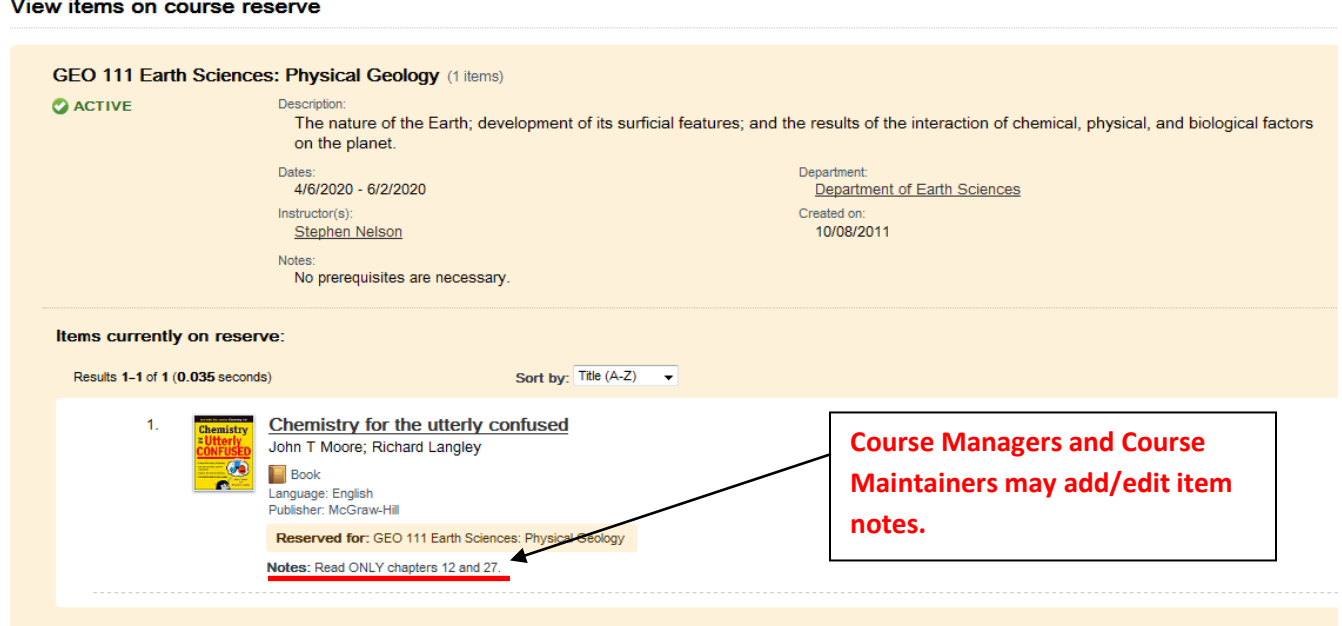

# <span id="page-11-0"></span>**Full-Text/Keyword Full Text Search – Coming Soon**

We are setting the stage for this functionality with this release. The full text searching feature will evolve as new full text databases are loaded into the central index. Look for future announcements containing additional details.

# <span id="page-11-1"></span>**WorldCat knowledge base**

A number of new features that impact WorldCat Local libraries are included with this install. These are provided below for your convenience. (Note: The complete WorldCat knowledge base install notes for November 2011 will be posted separately.)

### **Activity History**

A new screen called **Activity History** has been added to the menu to provide access to long running tasks.

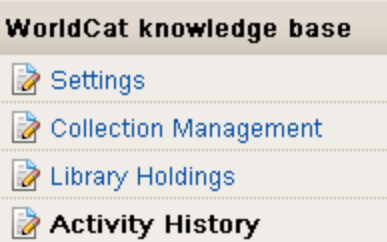

Long running tasks, such as uploading a file for processing or clicking on one of the **Select Collection** or **Deselect Collection** buttons will appear here. These operations may take several minutes to complete. Monitoring the results in a separate window allows users to continue working with the other data in the system as these tasks are being run in the background.

#### **Activity History for OCLC Training & ILLiad Participant**

This page shows the most recent tasks for OCLC Training & ILLiad Participant

 $\leq$  Prev Tasks 41 - 50 of 240 Next > >>

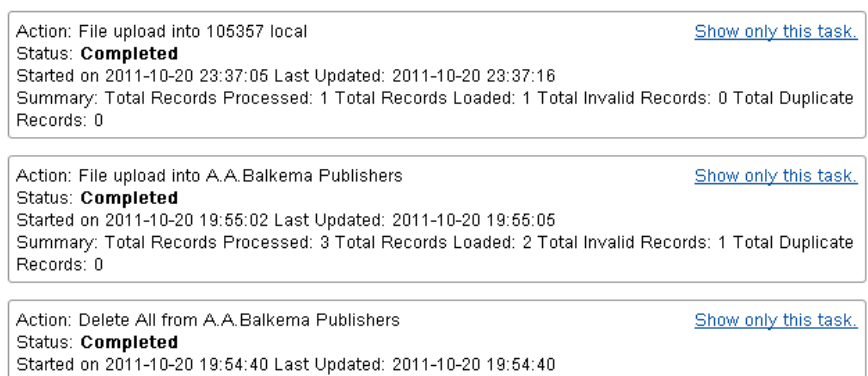

The results of these operations will be visible from the **Activity History** page even if a user chooses to log out of the system.

#### **III's WAM Proxy**

The WAM Proxy product by III is a commonly used proxy server. It requires special handling for any links that are created by the KB, similar to the way that EZProxy links are handled. This release allows libraries that use this proxy server to configure their hostname and the system will ensure that all links created for use in WorldCat Local and WorldCat Resource Sharing as well as other consumers of the data are created correctly.

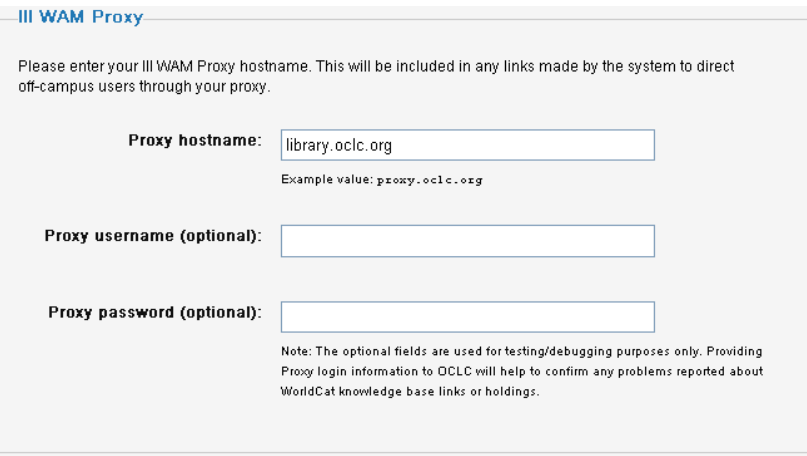

#### **Proxy controls for Open Access options**

In the August release, we added options to the Settings screens that allowed libraries to easily add many open access titles to their holdings with two simple checkboxes. Based on user feedback, we have now updated this feature to configure whether links for these resources should be proxied or not using their proxy server.

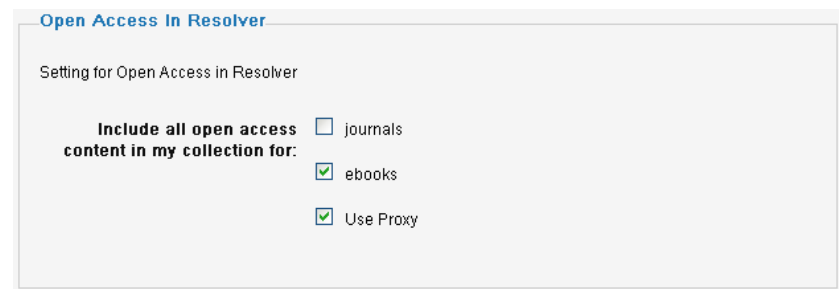

Because these are open access titles and they are from a large number of different sources, configuring a proxy server to work with them can be a difficult and time consuming task. This feature allows a library to turn off proxying of these resources with an added "Use Proxy" option to the **Open Access in Resolver** section of the **Settings** page.

#### **Collection Descriptions**

Each collection's **Properties** tab now contains a field for a collection **Description**. This field is designed to allow libraries to input some helpful text for end users to make a decision about whether this collection contains materials relevant to their research.

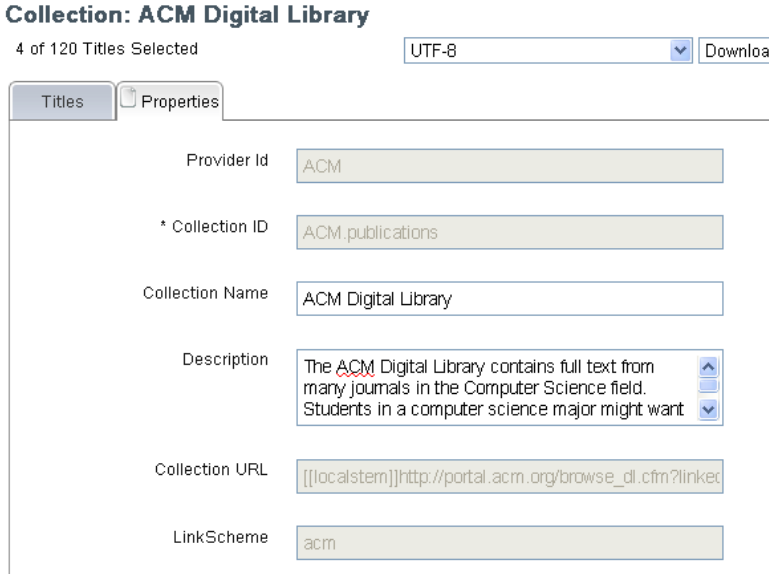

This field is not currently used by any consuming application, but is designed to appear in a collection or database browse list.

### **Customize coverage only option in data load**

The KB supports exporting and importing of spreadsheet type lists of titles in order to allow efficient management of many records at once. The most common type of customization to title level records is to alter the coverage dates for a particular record to match a library's customized subscription period. A new 'ACTION' value has been added to the system for this. If a library wishes to edit only the coverage of a record, the action 'covoverlay' will allow them to restrict customizations to only those fields. The system supported only the 'overlay' action in previous releases which required a library to edit more fields than were desired. By changing only the coverage fields the library will still get the benefit of updates to the global WorldCat knowledge base data that OCLC delivers once a month.